### **Online e-Court Fee**

StockHolding introduced the Online Gateway Payment module for payment of e-Court fee through the internet for the first time in the NCT of Delhi, followed by Chhattisgarh, Himachal Pradesh, Rajasthan, Punjab, Uttarpradesh and Tamil Nadu. The system is user friendly and has been designed to ensure ease and convenience in court fee payment to the general public.

#### Online e-Court Fee System involves three simple steps:

- **Registration**: Client makes a one-time registration which can be used across all SHCIL online products available for that State.
- **Online payment**: Besides offering the facility for single transactions, client will also be able to make a one-time payment to be maintained as imprest balance and utilise the same over a period of time for generating e-court fees of various denominations
- Receipt Generation: Client will have the convenience to generate an e-Court fee receipt anytime and from anywhere via the internet without having to go thru the hassles of long queues and tiresome formalities.

The e-Court Fee receipt generated online can be printed on any printer and submitted as a valid proof of court fee payment in all approved courts of respective States.

Visit our website <u>www.shcilestamp.com/</u> and go to e-Court Fees Section as shown in fig.1

| Introduc                                                                                                    | tion About Us Download             | e-Registration e-Court Fees               | FAQ Contact U      |
|----------------------------------------------------------------------------------------------------|------------------------------------|-------------------------------------------|--------------------|
| Welcome to e                                                                                                    | -Stamping webs                     | ite                                       |                    |
|                                                                                                    |                                    | a second second                           |                    |
| Please select the state,                                                                                         | Т                                  | o access the e-stamping system,           |                    |
| to view the desired page.                                                                                        | c                                  | lick the button below.                    |                    |
| States List                                                                                                    |                                    | Secure Login                              |                    |
|                                                                                                    |                                    | Online Payment                            |                    |
| > Verify e-Stamp Cert                                                                                            | ificate                            |                                           |                    |
| > Latest updates new                                                                                             |                                    |                                           |                    |
| Stamp                                                                                                    | duty Payment - Issuance of         | New Shares for NCT of Delhi               |                    |
| and the second second second second second second second second second second second second second second second | mping application : Internet Explo | rer versions 8 & 9, Mozilla Firefox 16 to | 24.0, Google Chrom |

Online user has to select the "Online Users" option from LOV and click on "Secure Login" button.as shown in fig.2

| INTRODUCTION :                                                                                                    | Please select the User Type and click Secure Login button. |
|----------------------------------------------------------------------------------------------------|------------------------------------------------------------|
| Ministry of Finance, Government of India appointed Stock Holding Corporation of<br>India Ltd as Central Record Keeping Agency (CRA) for Computerization of<br>Stamp Duty Administration System (C-SDAS).                                                                                                    | Online Users                                               |
| As a major e-governance initiative, several State Governments have authorised<br>StockHolding to collect non- judicial and judicial stamp duty payment through<br>our e-stamping and e-Court fees system.                                                                                                    | Downloads                                                  |
| The Government of NCT of Delhi implemented e-Court Fee system for Judicial<br>Stamp collection purposes w.e.f. 20th November 2012 . India's second state to<br>launch e-Court fee system was Chhattisgarh at High Court, Bilaspur on 16-Mar-<br>2016 and third was Himachal Pradesh on 19th Aug., 2016. Subsequently it was<br>launched in the states of Rajasthan, Punjab and Uttar Pradesh wef 02nd<br>September, 2016 and 22nd Dec. 2016 and 19th August, 2017 respectively. The<br>latest State to launch E-court fee is Tamilnadu wef 20th April, 2018. | Contacts                                                   |
| e-Court Fee system is an internet based application that gives you the<br>convenience of paying court fees without hassles involved in obtaining physical<br>Judicial Stamps. The system is secure and reliable.                                                                                                    |                                                            |

Fig.2

First time User of the Online e-Court Fee System is required to Register and generate the User ID and password. This User ID is common for Online e-Stamping , online e-Registration and online e-Court Fee collection systems. i.e. If the User is already having an ID for Online e-Court Fee System then the same credentials can be used for online e-Stamping Payment and online e-Registration.

Online User will enter all the mandatory details and only after he/she accepts the terms and conditions, user can save the entry as shown in fig.3 & fig.4

|                     |                                       | u Woleeme Neu Lleer                                                                                  | Release : 2303201    |
|---------------------|---------------------------------------|----------------------------------------------------------------------------------------------------|----------------------|
| Sign In             |                                       | :: Welcome New User                                                                                  | Frequently Asked Que |
| User ID :           |                                       | Please register to generate your User ID for accor<br>assistance, please email us at onlinestamping[ |                      |
| Password :          |                                       | Register Now 🕨                                                                                       |                      |
|                     | Use Virtual KeyBoard                  |                                                                                                    | 4                    |
| Verify Code :       | JZVKN                                 |                                                                                                    |                      |
| Retype Verify Code: |                                       |                                                                                                    |                      |
| Product :           | Court Fee Payment                     |                                                                                                    |                      |
| Sign In             | orgot Password Resend Activation Link |                                                                                                    |                      |
| orgin in            |                                       |                                                                                                    |                      |

| :: User Registration              |                                                                                                    | Back to Login                  |
|-----------------------------------|----------------------------------------------------------------------------------------------------|--------------------------------|
|                                   | * In                                                                                                    | dicates that the field is mand |
| User ID *                         |                                                                                                    |                                |
| Password *                        |                                                                                                    |                                |
| Confirm Password *                |                                                                                                    |                                |
| Note:- This will be used for veri | fication for Change/ Forgot Password                                                                                                    |                                |
| Security Question *               | Choose a question                                                                                                    |                                |
| Answer*                           |                                                                                                    |                                |
| User Type *                       | C Corporate 🔹 Individual / Proprietor Firm C Partnership Firm                                                                                                    |                                |
| First Name *                      |                                                                                                    |                                |
| Last Name *                       |                                                                                                    |                                |
| Gender *                          | C Male C Female                                                                                                    |                                |
| Birth Date *                      |                                                                                                    |                                |
| Pan No                            |                                                                                                    |                                |
| Occupation                        |                                                                                                    |                                |
| Mobile No *                       |                                                                                                    |                                |
| Correspondence Address *          |                                                                                                    |                                |
|                                   |                                                                                                    |                                |
| Pin *                             |                                                                                                    |                                |
| Select State *                    | Select State                                                                                                    |                                |
| Select State                      |                                                                                                    |                                |
| Note:- User ID and Password de    | stails will be mailed to this email ID                                                                                                    |                                |
| E-Mail ID *                       |                                                                                                    |                                |
| -                                 |                                                                                                    |                                |
|                                   | o y L p d Please enter the image text below                                                                                                    |                                |
| Ca                                | n't read this? Try another (**Letters are case-sensitive)                                                                                                    |                                |
| I accept all Terms and Co         | ndition                                                                                                    |                                |
|                                   |                                                                                                    |                                |
| ONLINE PAYMENT TE                 | RMS AND CONDITIONS                                                                                                    | [王]                            |
|                                   |                                                                                                    |                                |
|                                   |                                                                                                    |                                |
|                                   | d Conditions under which you (Visitor) may visit this Web site. Please read this<br>ditions stated here, we would request you to exit this site. You should visit this |                                |
|                                   | III                                                                                                    | base beriodicanty to re-       |
|                                   |                                                                                                    |                                |
|                                   |                                                                                                    |                                |
|                                   | Save Clear Back                                                                                                    |                                |

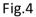

Confirmation of a successful registration is sent on the email id provided during the registration process. The User will have to click the link in the email as shown below and visit the page. Only after this, the account will get activated. Upon activation, an SMS will be sent to the registered mobile number.

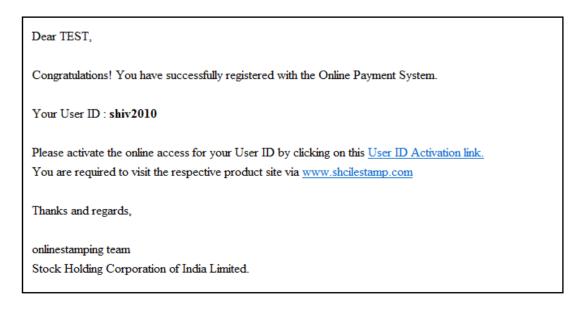

After successful activation through the link, the Online User can login into the system. Following options are available on the screen. As shown in fig.5

|                           | 2 million                                                                                                    |                                                                                                    |                           |
|---------------------------|----------------------------------------------------------------------------------------------------|----------------------------------------------------------------------------------------------------|---------------------------|
| Welcome Anuradha Khatavka | r [anuradha84]                                                                                                    | Last Login Time : 20-APR-2018 12:44:55 PM                                                                                         | Home   Change Profile     |
| Account Balance           | :: e-Court Fee                                                                                                    |                                                                                                    |                           |
| Make Payment              |                                                                                                    |                                                                                                    |                           |
| e-Court Fee Generation    | Online e-Court fee is now available at                                                                                                    | Madras High Court, Chennai and it's Bench at Madurai                                                                              |                           |
| View Transactions         | Online e-court fee is available for Com                                                                                                   | mercial Court of Rajasthan,Jaipur.                                                                                                |                           |
| View Payments<br>Refunds  | Receipt Printing will only work in <b>Micro</b><br>Please do following steps to check or it<br>1. If Java is not installed in your PC/sys | stem, kindly download the Java from <u>here.</u><br>ur Browser, kindly check the guide for <u>How to enable java in browser</u> . |                           |
|                           | It is the responsibility of each online us accessing the Online e-Court Fee syst                                                          | er to properly manage their user accounts, user IDs and passwords for the lem.                                                    | corresponding user ID for |
|                           | Welcome to e-Court Fee Online Modul                                                                                                    | e                                                                                                    |                           |
|                           | A typical user may use following option                                                                                                   | IS :                                                                                                    |                           |

Fig.5

## Make Payment :

Before generation of e-Court receipt user has to update the account balance through "Make Payment" option. User has to select the state for which he wish to pay (from LOV), amount and the Payment mode (Net Banking/Debit Card) from LOV. Refer fig.6

|                                                                                                    | 12 mar                                                                                        |                                                                                              |                 |
|----------------------------------------------------------------------------------------------------|-----------------------------------------------------------------------------------------------|----------------------------------------------------------------------------------------------|-----------------|
| Welcome Anuradha Khatavkar [a                                                                              | anuradha84]                                                                                   | Last Login Time : 20-APR-2018 12:44:55 PM Home                                               | <u>Change P</u> |
| Account Balance<br>Make Payment<br>e-Court Fee Generation<br>View Transactions<br>View Payments<br>Refunds | All Debit cards (Visa, M<br>transaction.<br>Applicable taxes as per<br>Taxes may change subje | * Indicates that the field is mandator  Tamil Nadu  U  D  L  L  L  L  L  L  L  L  L  L  L  L | —<br>y.         |
|                                                                                                    | Charges Applicable<br>Total Amount to Pay                                                     | 0<br>0                                                                                       |                 |
|                                                                                                    |                                                                                               | Initiate Payment Clear                                                                       |                 |

Fig.6

# e-Court fee Generation:

On updating the sufficient balance in the account, user can proceed for e-Court receipt entry by selecting "e-Court fee Generation" option. System will display the available account balance on the screen. The receipt date, account reference number and account description are the auto populated fields. User has to select the name of the state from LOV and enter the amount. Name of the Litigant is the mandatory field for online e-Court generation. On entering all mandatory

| Account Balance        | :: e-Court Fee Re   | ceipt Generation                    |                                          |
|------------------------|---------------------|-------------------------------------|------------------------------------------|
| Make Payment           |                     |                                     | * Indicates that the field is mandatory. |
| e-Court Fee Generation | Receipt Date        | 20-APR-2018                         | indicates that the nero is mandatory.    |
| /iew Transactions      | Account Reference   | Anuradha Khatavkar                  |                                          |
| /iew Payments          | Account Description | Online Payment                      |                                          |
| Refunds                | Select Location *   | Select State Please select location | n.                                       |
|                        | Account Balance     | 0                                   |                                          |
|                        | Name of Litigant *  |                                     |                                          |
|                        | Court Fee Amount *  | 0                                   |                                          |

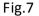

Once the user clicks on submit button, system shows a pop up window which re-confirms whether user wants to generate the receipt. User has to click on OK button. As shown in fig.8

| Online e-Court Fee Paym                                                                                                    | ent System                                                                                                    |                                                                                                    | About Online, Dament Schlere              |
|----------------------------------------------------------------------------------------------------|----------------------------------------------------------------------------------------------------|----------------------------------------------------------------------------------------------------|-------------------------------------------|
| Welcome Ditin Jindai (didiinjindai)<br>Account Balance<br>Make Payment<br>e-Count Fise<br>Generation<br>View Transactions<br>View Payments | :: e-Court Fee Receip<br>Receipt Date<br>Account Reference<br>Account Reference<br>Balect Location *<br>Name of Litigent *<br>Account Balence<br>Court Fee Amount * | Are you sure you want to save the entry for amount 10 ?<br>[Ten Rupees]<br>Note :- Amount of rupees 10 will be deducted from your Account<br>Balance.<br>DK Cancel | Home   Chance Profile   Loosat            |
| Terrs are Constitutes Discourse                                                                                                    |                                                                                                    | Submit Clear                                                                                                    | © Stack Holding Corporation of India Ltd. |

Fig.8

On re-confirmation done, system shows the e-Court receipt print screen. User has to click on "Print Receipt" button for printing of receipt. As shown in fig.9

| Online e-Court Fee Payment                                              | System                                                                  |                                                       |                                         | Akosi Coline Payment Scolery     |
|-------------------------------------------------------------------------|-------------------------------------------------------------------------|-------------------------------------------------------|-----------------------------------------|----------------------------------|
| Welcome Ditin Jindal (diditinjindal)<br>Account Balance<br>Nake Payment | :: Court Fee Receip                                                     |                                                       | aat lagin Time : 30-303-3013 H 37-34 AM | Herne   Chanses Profile   Leozat |
| e Celori Fee<br>Generatios<br>View Traesactions<br>View Payments        | Litigent Name<br>Account Reference<br>Count Ree UNN<br>Count Fee Amount | DITH JINDAL<br>DITH JINDAL<br>TECT285901359K330<br>10 |                                         |                                  |
|                                                                         |                                                                         |                                                       | Print Receipt                           |                                  |
|                                                                         |                                                                         |                                                       |                                         |                                  |

Fig.9

On successful printing of receipt, system displays message on screen. As shown in fig.10

| Online e-Court Fee Payment S         | ystem                                      |                                            | About Online Payment System    |
|--------------------------------------|--------------------------------------------|--------------------------------------------|--------------------------------|
|                                      |                                            |                                            |                                |
| Velcome Ditin Jindal (diditinjindal) |                                            | Least Login Time : 30-JUE-3013 11:07:04 AM | Home   Change Profile   Leonat |
| Account Balance                      | :: Court Fee Receipt Printing              |                                            |                                |
| Make Payment                         |                                            |                                            |                                |
| e-Court Fee<br>Generation            | Printing Court Fee UIN "TSCT205901359K330" |                                            |                                |
| View Transactions                    |                                            |                                            |                                |
| View Payments                        |                                            |                                            |                                |
|                                      |                                            |                                            |                                |
|                                      |                                            |                                            |                                |
|                                      |                                            |                                            |                                |
|                                      |                                            |                                            |                                |
|                                      |                                            |                                            |                                |
|                                      |                                            |                                            |                                |
|                                      |                                            |                                            |                                |

Fig.10

## View Transaction:

View transaction option displays all the previous transactions done by the users. Print Receipt option is also available here. User has to click on the bullet icon against any particular transaction for printing that particular receipt. Refer fig.11

| ome Umadevi Divisetti [I                     | umadevi]  |          |                   | Las                  | t Login Time : 20- | APR-2018 11:36:35 | 5 AM                |             | <u>Home   Chan</u> |
|----------------------------------------------|-----------|----------|-------------------|----------------------|--------------------|-------------------|---------------------|-------------|--------------------|
| count Balance :: View e-Court Fee Transactio |           | ons      |                   |                      |                    |                   | View History Transa |             |                    |
| ke Payment                                   | List of I | act 10.1 | Transactions      |                      |                    |                   |                     |             |                    |
| Court Fee Generation                         |           | Select   |                   | Name of Litigant     | Location           | Receipt Date      | Amount              | Status      | Transaction Date   |
| w Transactions                               | 1         | С        | CGCT2041D1800Q097 | ABC                  | CHATTISGARH        | 20-APR-18 16:00   |                     | Not Printed | 20-APR-18 04:00    |
| w Payments                                   | 2         | 0        | CGCT1550I1713P619 | AB                   | CHATTISGARH        | 15-SEP-17 15:13   | 1                   | Printed     | 15-SEP-17 03:13    |
| funds                                        |           |          |                   |                      |                    |                   |                     |             |                    |
|                                              |           |          |                   | Print Receip         | i Rep.             | rint Receipt      |                     |             |                    |
|                                              |           |          |                   | vithin 12 hours from |                    | and an ended      |                     |             |                    |

Fig.11

User can use the Reprint Option if Online e-Court Receipt is not generated owing to any reason like (connectivity problem, power failure, printer problem etc) Refer fig.12

| Online e-Court Fee Payme             | ent Syst            | tem                        |                                                                                                    |                                          |                         |                                 |        |                   |                                     | tout Online Payment System |
|--------------------------------------|---------------------|----------------------------|----------------------------------------------------------------------------------------------------|------------------------------------------|-------------------------|---------------------------------|--------|-------------------|-------------------------------------|----------------------------|
|                                      | 6                   | 7                          |                                                                                                    |                                          |                         |                                 |        |                   |                                     |                            |
| Welcome Ditin Jindal (diditinjindal) |                     |                            |                                                                                                    | Lant                                     | iogin Time : 30-JUII-30 | 11 11 52:10 AM                  |        |                   | Home   Ch                           | ange Profile   Legast      |
| Account Balance<br>Make Payment      | :: View             | e-Cou                      | t Fee Transactions                                                                                                    |                                          |                         |                                 |        |                   | View History Tran                   | sactions                   |
| e-Court Fee<br>Generation            |                     | est 10 Tra                 |                                                                                                    |                                          |                         |                                 |        |                   |                                     |                            |
| View Transactions                    | Sr No.              | Select                     | e-Court Fee Receipt<br>TSCT206901369x330                                                                                        | Name of Litigant                         | Location<br>TEST STATE  | Receipt Date<br>29-JUL-13 12:00 | Amount | Status<br>Printed | Transaction Date<br>29-JUL-13 11:59 |                            |
| View Payments                        |                     |                            |                                                                                                    | Print Receip                             | it Repri                | nt Receipt                      |        |                   |                                     |                            |
|                                      | An e-Co<br>Only the | urt fee reo<br>last re-pri | ceipt should be done within<br>apt is allowed to be reprinted<br>and e-Court Fee receipt will<br>-court fee receipt will render | d only thrice ( i.e 3 times<br>be valid. | only).                  |                                 |        |                   |                                     |                            |
|                                      |                     |                            |                                                                                                    |                                          |                         |                                 |        |                   |                                     |                            |

Fig.12

## **View Payment:**

User can check the payment history by particular period. User has to enter from and to date and click on "Check History" button and system will display the same on the screen. Refer fig.13

| /elcome Anuradha Khat  | <b>avkar</b> [anuradha84]      | Last Login Time : 20-APR-2018 03:55:02 PM |       |  |  |  |
|------------------------|--------------------------------|-------------------------------------------|-------|--|--|--|
| Account Balance        | :: View Online Payment History |                                           |       |  |  |  |
| Make Payment           |                                |                                           |       |  |  |  |
| e-Court Fee Generation |                                |                                           | * Inc |  |  |  |
| View Transactions      | From Transaction Date *        |                                           |       |  |  |  |
| View Payments          | To Transaction Date *          | 1C.                                       |       |  |  |  |
| Refunds                |                                |                                           |       |  |  |  |
|                        |                                | Check History Clear                       |       |  |  |  |

Fig.13

### Refund:

User can ask for the refund of money available in his account , by Refund option. User can opt for either partial or full refund. Refr fig .14

| Welcome <b>Umadevi Divisetti</b> [uma | devi]                   |              | L        | last Login Time | : 20-APR-20 | 18 04:00:08 PM |                    | Ho              | ome   Cha |
|---------------------------------------|-------------------------|--------------|----------|-----------------|-------------|----------------|--------------------|-----------------|-----------|
| Account Balance                       | :: Refunds              |              |          |                 |             |                |                    |                 |           |
| Make Payment                          | Account Balance details |              |          |                 |             |                |                    |                 |           |
| e-Court Fee Generation                | Refund                  | Location     | Balar    | 0.00            | Status      |                |                    |                 |           |
| View Transactions                     | (C)                     | CHATTISGARH  | Dalai    | 98 Active       |             |                |                    |                 |           |
| View Payments Refunds Refunds         |                         |              |          |                 |             |                |                    |                 |           |
| :: Refund Details                     |                         |              |          |                 |             |                | <u>View Refund</u> | I History       |           |
|                                       | Refund Reference        | Request Date | Location | Refund An       | nount       | Bank Details   | Status             | Payment Details |           |
|                                       | Records Not Found       |              |          |                 |             |                |                    |                 | 1         |
|                                       |                         |              |          |                 |             |                |                    |                 |           |

Fig.14

User has to enter the refund amount and other mandatory details and click on "Initiate Refund" button. As soon as user clicks on Initiate Refund button an auto mail will be sent to the StockHolding office with refund details. Refer fig.15

| Welcome Umadevi Divisetti [umadevi] |                                                                                                    | Last Login Time : 20-APR-2018 04:00:08 PM |  |  |  |
|-------------------------------------|----------------------------------------------------------------------------------------------------|-------------------------------------------|--|--|--|
| Account Balance                     | Generate Refund Request                                                                                                    |                                           |  |  |  |
| Make Payment                        |                                                                                                    |                                           |  |  |  |
| e-Court Fee                         | Location *                                                                                                    | CHATTISGARH                               |  |  |  |
| Generation                          | Available Balance                                                                                                    | 98                                        |  |  |  |
| View Transactions                   | Amount to Refund *                                                                                                    |                                           |  |  |  |
| View Payments                       | Balance Amount*                                                                                                    |                                           |  |  |  |
| Refunds                             | Bank Details                                                                                                    |                                           |  |  |  |
|                                     | Beneficiary Name*                                                                                                    |                                           |  |  |  |
|                                     | Bank Name*                                                                                                    |                                           |  |  |  |
|                                     | Bank Branch*                                                                                                    |                                           |  |  |  |
|                                     | Bank Account No*                                                                                                    |                                           |  |  |  |
|                                     | Bank IFSC Code*                                                                                                    |                                           |  |  |  |
|                                     | Refund request can be generated only against available imprest balance.<br>If your account has been debited and the amount is not reflecting in the system, kindly check the status by second w |                                           |  |  |  |
|                                     |                                                                                                    | Initiate Refund Clear                     |  |  |  |
|                                     | Fig.1                                                                                                    | 5                                         |  |  |  |